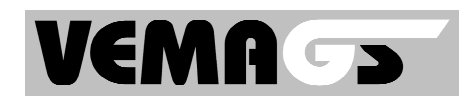

# **VEMAGS – Erste Schritte für Behörden**

## **Kurze Einleitung**

VEMAGS funktioniert ähnlich wie online-Banking und ist eine reine online-Anwendung, d.h. es braucht keine Software auf Ihrem Rechner installiert werden. Sollten Sie wider Erwarten trotzdem aufgefordert werden, einer Installation zuzustimmen, brechen Sie diesen Vorgang sofort ab und melden Sie diesen Vorfall unverzüglich dem Landesbeauftragten. (Name + Tel.Nr.)

Ausnahme: Sie wollen mit einer Signaturkarte arbeiten (qualifizierte Signatur erspart Ihnen das Faxen /die Zusendung des rechtskräftigen Bescheides an den Antragsteller und ist daher nur für Erlaubnis-Genehmigungsbehörden bei der Arbeit mit VEMAGS interesssant).

#### **Wann:**

Ab dem **19.11.2007** bzw. **10.12.2007 (vgl. Einführungstermine auf www.vemags.de - die Termine sind Bundesland abhängig!)** ist es möglich, Ihre Anträge mit dem neuen System zu stellen. Bitte benutzen Sie dann ausschließlich das neue System.

### **Wo:**

www.vemags.de Anwendung oder https://applikation.vemags.de/vemags\_ui/

### **Wie:**

1. Richten Sie sich ein Email-Konto für Ihre Behörde ein

- soweit nicht schon vorhanden
- dieses benötigen Sie, damit VEMAGS Ihre Zugangsdaten an Sie schicken kann
- z.B.: behoerde-Musterstadt@web.de

2. Lassen Sie sich für VEMAGS durch Ihren Landesbeauftragten VEMAGS frei schalten

Bislang ist Ihre Behörde noch als Faxanwender in VEMAGS gekennzeichnet. Stellt also ein Antragsteller, der bereits mit VEMAGS arbeitet, über VEMAGS einen Antrag, so erhalten Sie diesen durch VEMAGS als Fax (fast wie bisher!). Wenn Sie mit VEMAGS in Zukunft arbeiten wollen, dann müssen Sie dies Ihrem Landesbeauftragten VEMAGS mitteilen.

Benutzen Sie dazu das Formular im Internet und senden Sie es per Fax an den Landesbeauftragten (Ihren zuständigen VEMAGS Landesbeauftragten finden Sie auch in der Liste im Internet). Sie melden sich nur einmal an und können dann immer auf Ihr Behörden spezifisches VEMAGS-Konto zurückgreifen.

Bitte geben Sie unbedingt bei der Anmeldung Ihre Emailadresse an, da Ihnen sonst nicht die Anmeldedaten übermittelt werden können!

Sobald Sie vom VEMAGS Landesbeauftragten frei geschaltet wurden, erhalten Sie eine email mit den Anmeldedaten für Ihre Behörde und für Sie persönlich.

3. Melden Sie sich bei VEMAGS an (loggen Sie sich ein)

Wenn Sie jetzt mit VEMAGS arbeiten wollen, müssen Sie sich zuerst anmelden.

... und das geht so:

- **Öffnen** Sie die **VEMAGS-Anwendung**
- $\triangleright$  Tragen Sie in das Feld
	- Anwenderkennung, die Kennung Ihrer Behörde ein, die Sie von Ihrem VEMAGS-Landesbeauftragten per Email erhalten haben. - z.B.: "99999B1"
	- Benutzerkennung, die Kennung die Ihnen per Freischaltungsmail nochmals bestätigt wurde, z.B.: "SchmidtK"
	- Passwort, Ihr Passwort lt. Freischaltungsmail.
- $\triangleright$  Klicken Sie auf das Feld "login"

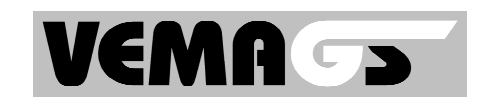

VEMAGS bringt Sie zur Startseite Ihrer Behörde.

Sie sind jetzt **angemeldet**.

- Ändern Sie als erstes Ihr Passwort:
	- Klicken Sie im links stehenden Hauptmenü im unteren Teil den Eintrag **Benutzerdaten pflegen** an (hierüber ändern Sie immer Ihre eigenen Benutzerdaten). Hier können Sie Ihr neues Passwort (mit Wiederholung zu Ihrer Sicherheit) eingeben und speichern. Bei der nächsten Anmeldung an VEMAGS müssen Sie es verwenden. Übrigens: alle 30 Tage müssen Sie für sich aus Sicherheitsgründen ein neues Passwort vergeben.

### 4. Erstellen Sie sich ein umfassendes Behördenprofil<sup>1</sup>

Auszubildende dürfen alles lernen, aber nicht alles machen.

Deshalb kann es notwendig sein, Mitarbeitern bestimmte Rechte und Pflichten zuzuteilen, wenn diese nicht alle Aufgaben Ihrer Behörde im Bereich GST wahrnehmen sollen in VEMAGS. Beispiel: Ein Mitarbeiter soll zwar Anträge bearbeiten, aber keine Bescheide zustellen (rechtswirksam für den Antragsteller freigeben) dürfen. Oder Mitarbeiter sollen nicht Anhörungen auslösen.

... und das geht so:

- **Erstellen Sie zunächst eine Rolle<sup>2</sup> : z.B.: Azubi, Vertretung, Mitarbeiter 1, 2, 3, usw.;** geben Sie ihr einen Namen und weisen Sie ihr Rechte zu.
- > Erstellen Sie einen Benutzer<sup>3</sup> : z.B.: Frau Schmidt, Herr Schulz, Frau Meier und Herr Müller. Diese Mitarbeiter Ihrer Behörde können in Rollen schlüpfen. Nun muss dem jeweiligen Mitarbeiter auch eine Rolle zugewiesen werden. Diese kann jederzeit vom Primärbenutzer<sup>4</sup> (das sind zunächst einmal Sie - als erster Benutzer, dem VEMAGS-Rechte eingeräumt wurden) geändert werden. Denken Sie auch daran, einen Stellvertreter für sich als Primärbenutzer einzurichten (beim Benutzer-Anlegen einfach das Kästchen Primärbenutzer ankreuzen).
- Soll es nur Mitarbeiter geben, die im Prinzip die gleichen Rechte haben wie Sie brauchen Sie keine neue Rolle anlegen sondern nur den neuen Benutzer. Diesem ordnen Sie dann die Rolle Ihrer Behörde (z.B. EGB und/oder AZH oder AB) zu.
- Prüfen Sie die Daten Ihrer Behörde (wählen Sie dazu den link oberhalb Ihrer eigenen Benutzerdaten (über **Benutzerdaten ändern** erreichbar) oder wählen Sie **Anwenderdaten pflegen**.

### 5. Benutzen Sie VEMAGS zur Antrags-, Anhörungs-Bearbeitung und Bescheiderstellung

Prüfen Sie die gestellten Anträge, veranlassen Sie Anhörungen, verfolgen Sie den Status der Anhörungen, erstellen Sie Stellungnahmen bzw. Bescheide und geben diese frei.

Hierzu brauchen Sie lediglich den jeweiligen Antrag anklicken und – wenn Sie ihn bearbeiten wollen "übernehmen".

Haben Sie trotzdem Fragen? Dann wenden Sie sich an den jeweiligen Landesbeauftragten in Sachen VEMAGS oder buchen Sie eine unserer VEMAGS-Schulungen, die wir über unseren Projektpartner durchführen.

#### 6. Wichtige Hinweise

Zur Antragsbearbeitung / Stellungnahme erstellen

 1 Dies kann nur ein Primärbenutzer machen. Ein Primärbenutzer ist ...

 $2^2$  Eine Rolle ist ...

 $3$  Ein Benutzer ist ...

<sup>4</sup> siehe FN 4.

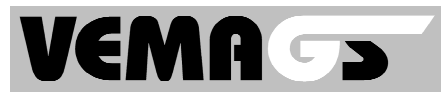

Sie wollen Ihrer Stellungnahme einen Anhang beifügen (=Hochladen)? Dazu müssen diese Anhänge in Dateiform (pdf, jpg,..) auf Ihrem Rechner verfügbar sein. Zuvor müssen Sie Ihre Stellungnahme / Bescheid erstmals speichern.

- > Zur Antragsnachverfolgung Auf der Startseite sehen Sie den Status der Sie/Ihre Behörde betreffenden Anträge / der von Ihnen veranlassten Anhörungen unmittelbar.
- $\triangleright$  Zur Arbeitsteilung

Im Hauptarbeitsbereich der Startseite finden Sie

- alle Anträge, die bei Ihnen persönlich in Bearbeitung sind.
- alle Anträge, die sonst in Ihrer Behörde in Bearbeitung sind.

Durch das "Zuweisen" kann die jeweilige Zuständigkeit geändert werden:

Für einen einzelnen Antrag, aber auch – durch markieren mehrerer und drücken auf Zuweisen können Sie dann einen Mitarbeiter suchen, dem Sie diese Anträge zur Bearbeitung übertragen wollen.

Mit freundlichen Grüßen

Ihr VEMAGS-Team Tel. 0611-366-3319 info@vemags.de